#### **Инструкция**

# **по подключению к собранию MS Teams.**

## **Шаг 1.**

#### **TINGDMA HA TEMM** 27 мар в 9:43 Игнатов Даниил Сергеевич • dignatov@sfedu.ru Bam: 03 A (dsignatov@yandex.ru) Игнатов Даниил Сергеевич<br>Собрание Microsoft Teams 27 мар  $no\_name$   $\qquad \qquad \underline{\textcolor{red}{\blacktriangleright}}$ Вложения Ссылки Письма от Игнатов Даниил Сергеевич Собрание Microsoft Teams Подключитесь на компьютере или в мобильном приложении Нажмите здесь, чтобы подключиться к со .<br>Открыть в новой вкладке Подробнее | Параметры собраний Открыть в новом окне Открыть в приватном окне вать адрес ссылки Сохранить ссылку как... **ED** Нажмите здесь, чтобы Ответить или Перес Добавить ссылку в закладки

Просмотреть код элемента Ctrl+Shift+C Отправить ссылку на Pinboards

## *Копируем ссылку*

← → Яндекс Плюс Скидки на билеты до 80% уже здесь

M Игнатов Даниил Сергеевич test

 $\rightarrow$ 

## **Шаг 2.**

# *Вставляем ссылку в поисковую строку браузера (желательно, Google Chrome) и переходим по ней.*

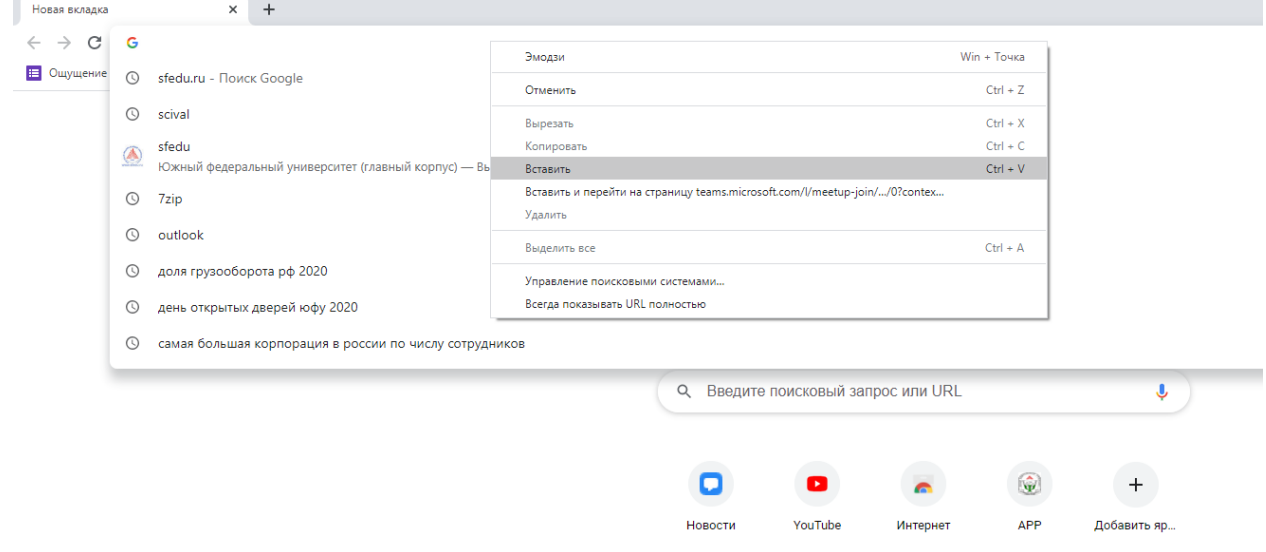

**Шаг 3**

# *Выбираем пункт «Продолжить в этом браузере»*

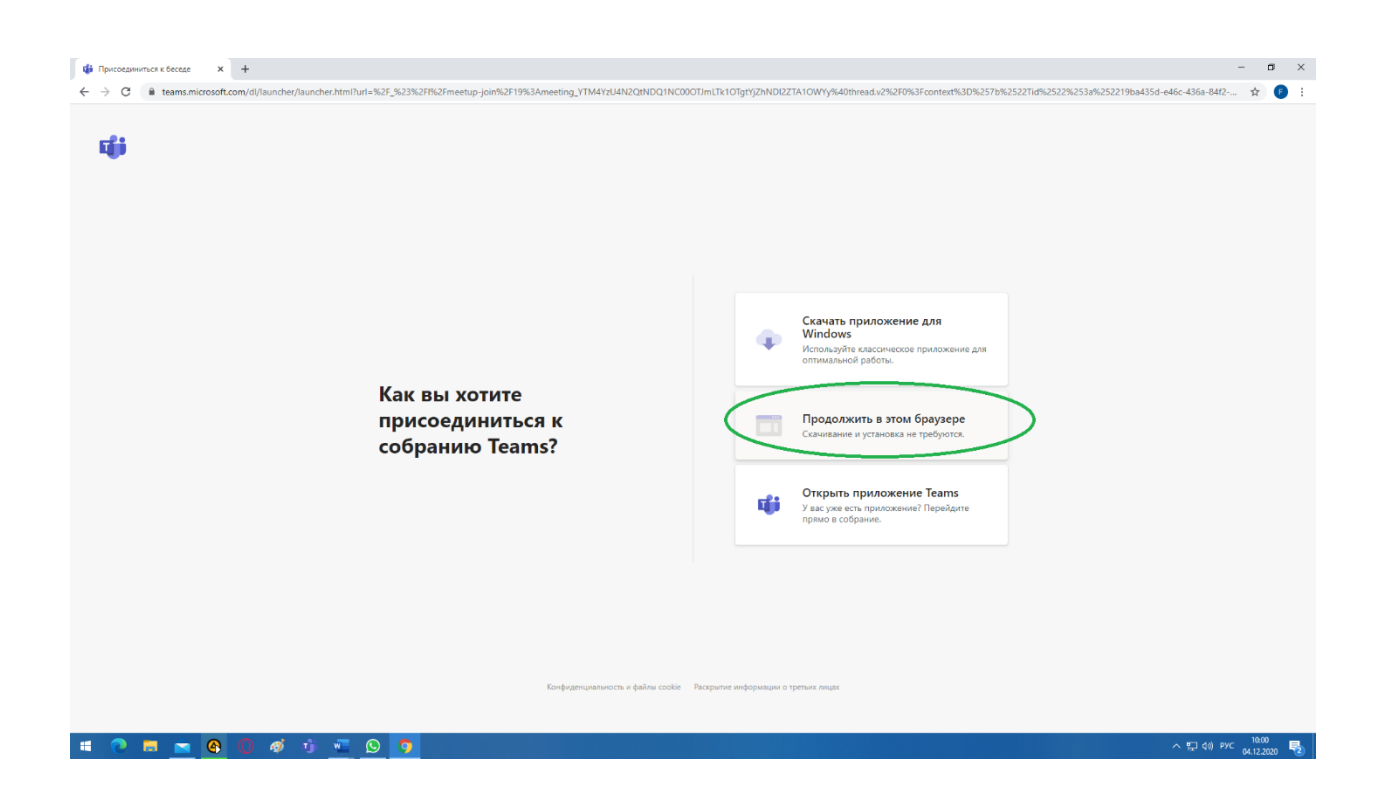

# **Шаг 4.**

# *При запросе использования микрофона и/или камеры нажимаем «Разрешить»*

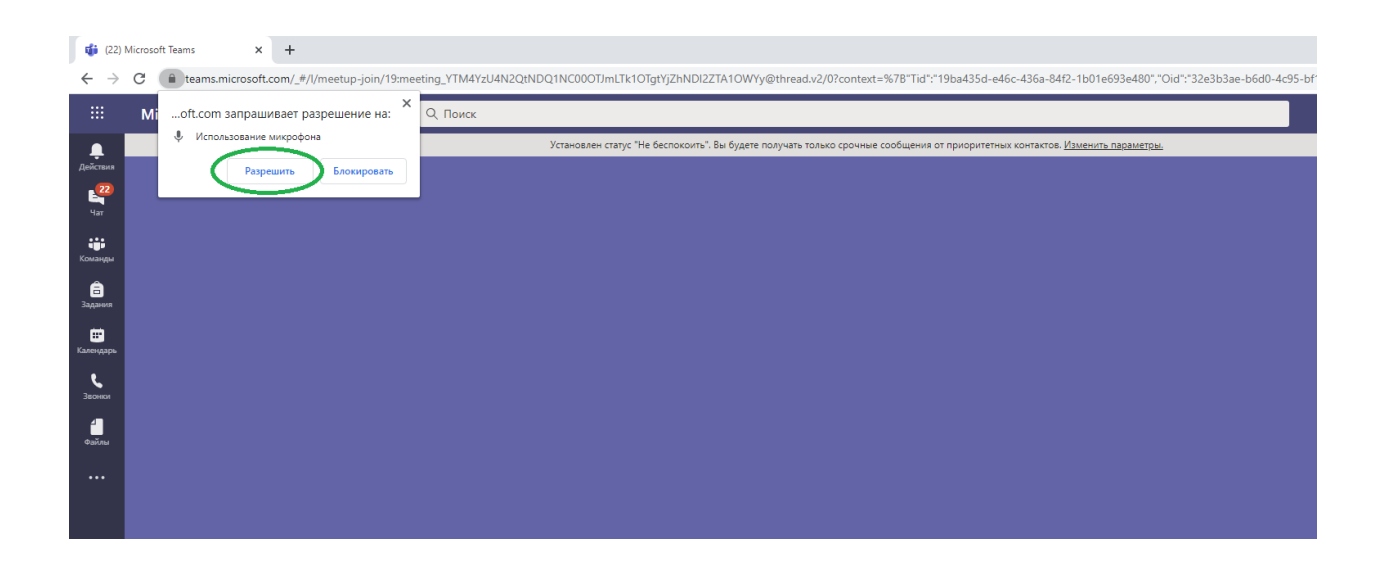

**Шаг 5**

# *Вводим имя и нажимаем «Присоединиться сейчас»*

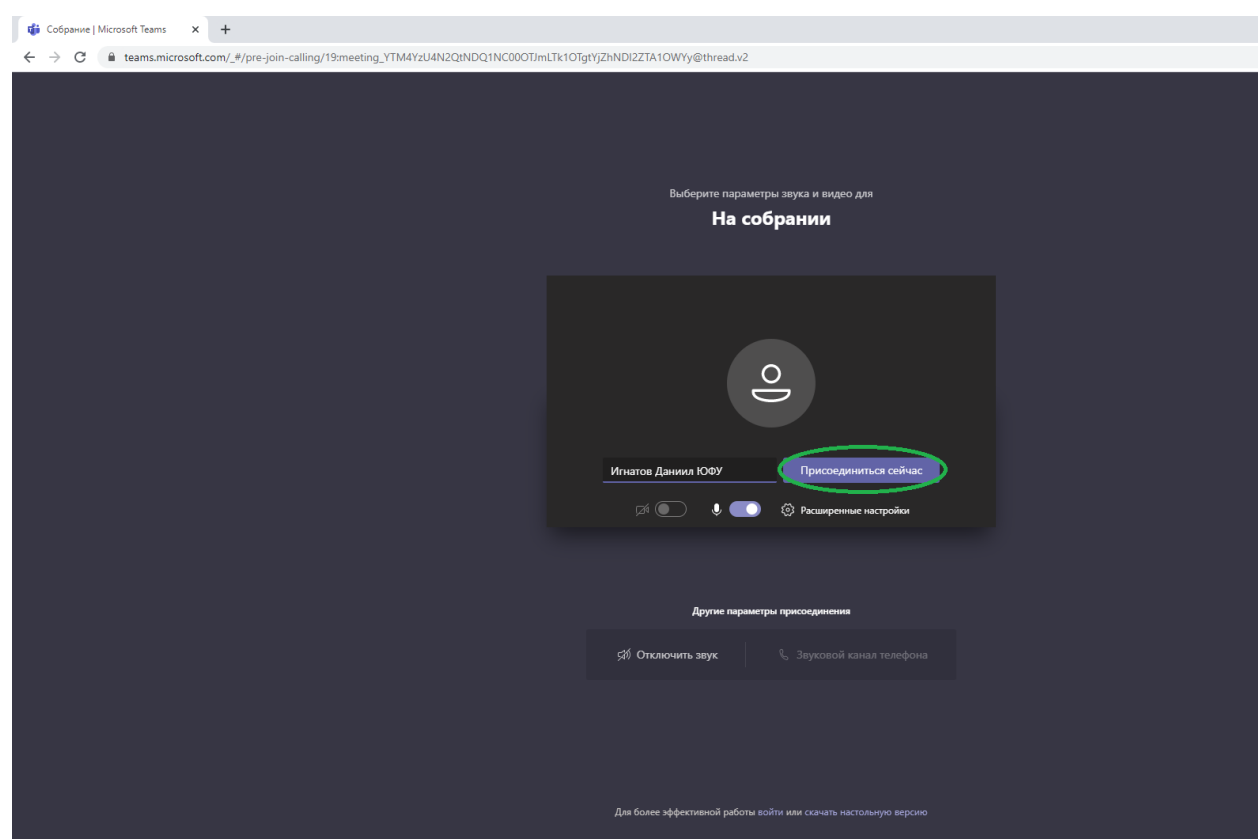